## accessing From SharePOINT From HOME

1. Go to the Landstown Middle School website.

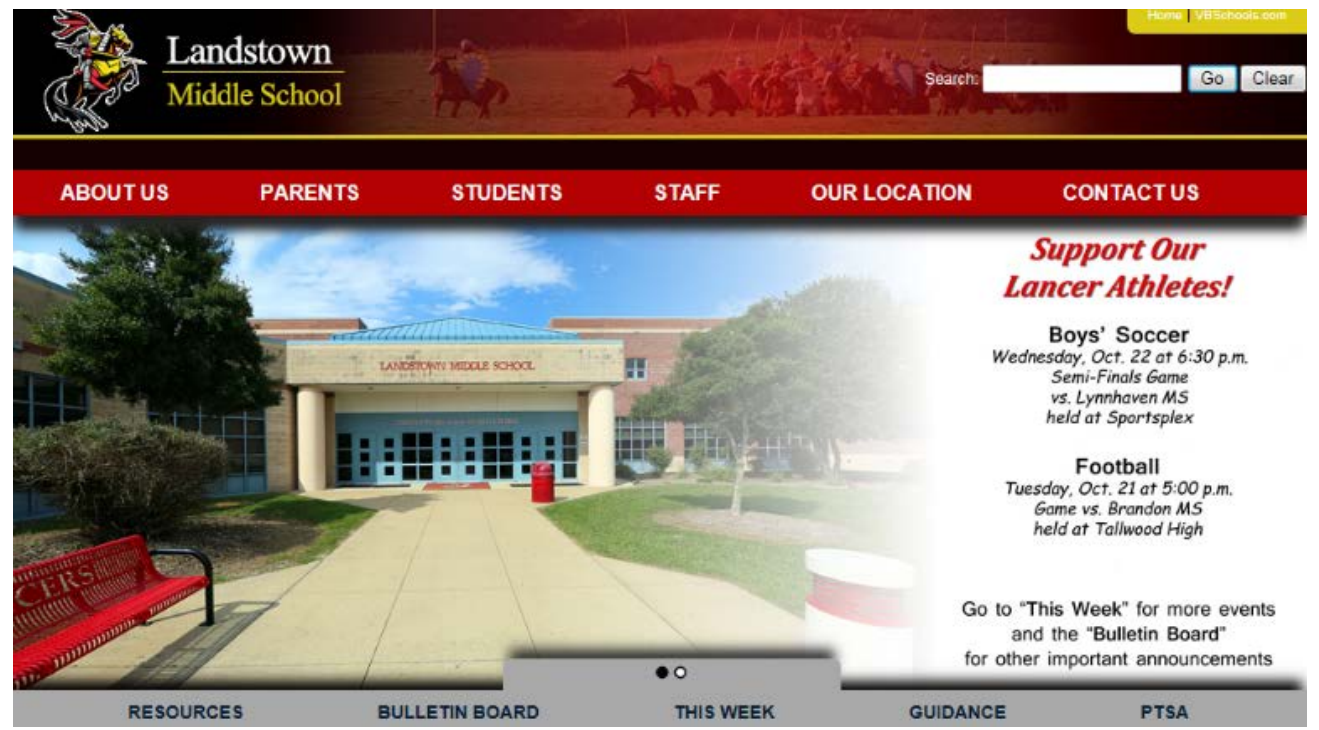

- 2. From the ribbon at the top, click on Parents, Students, or Staff. You will get the same options.
- 3. Select SharePoint from the right-hand column in the drop-down menu.

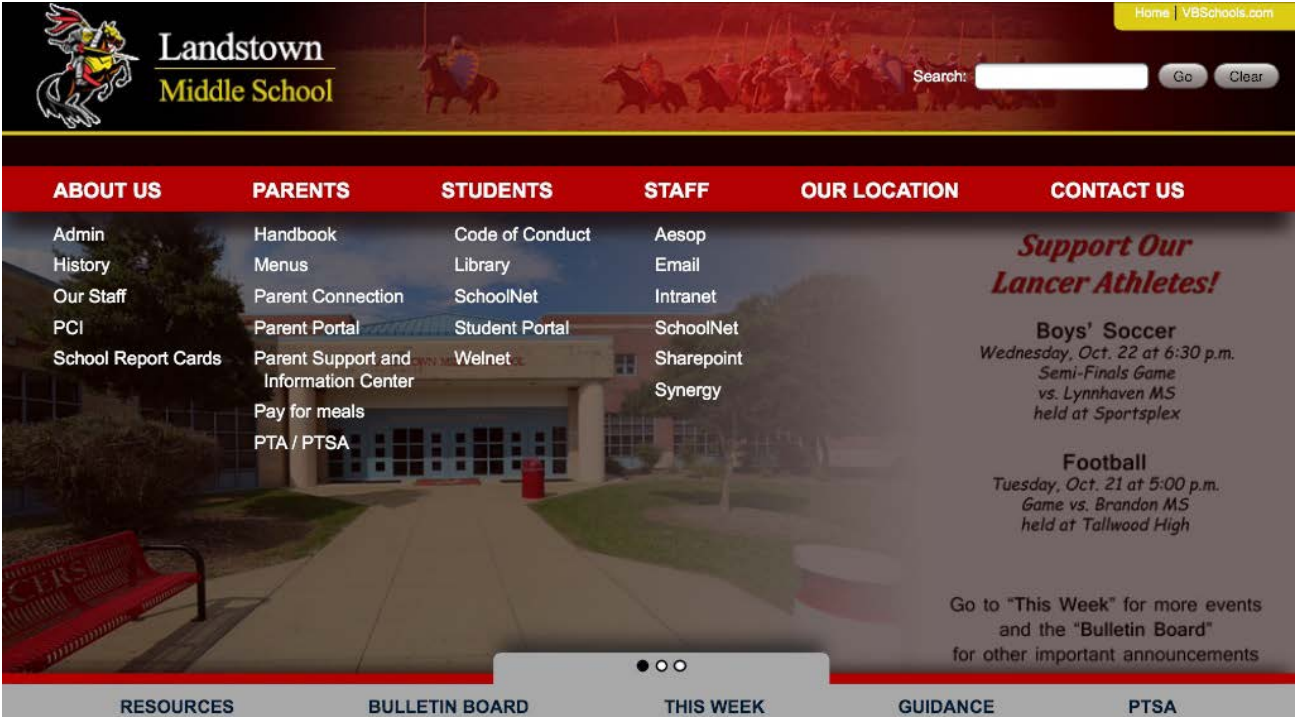

- 4. At this point you must log onto VBCPS.com.
- 5. Type in your 6-digit student number under Username and your network password under Password.

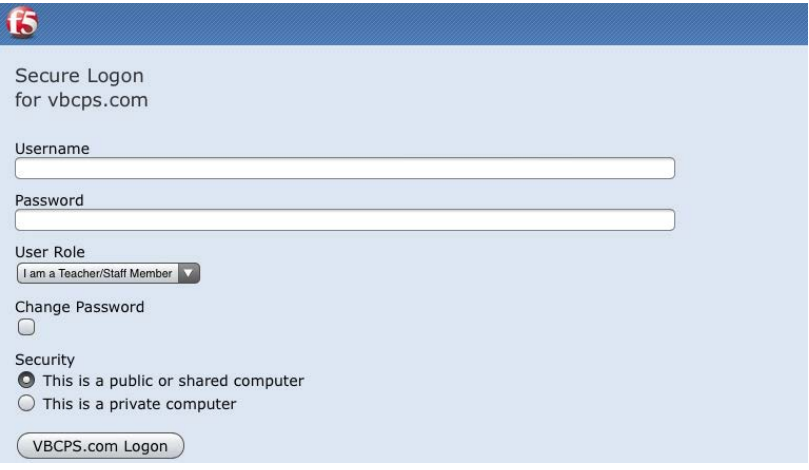

- 6. From the User Role drop-down menu, select I am a Student.
- 7. If you are on a personal computer, change from This is a public or shared computer to This is a private computer. FYI: Never change your password from home.
- 8. Then click, VBCPS.com Logon.

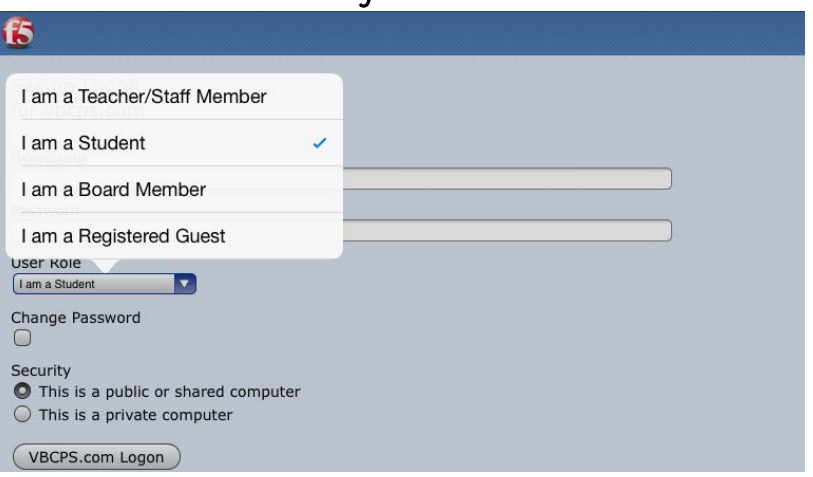

9. You will get the following message about "connecting to the Intranet of VBCPS", select Continue to VBCPS.

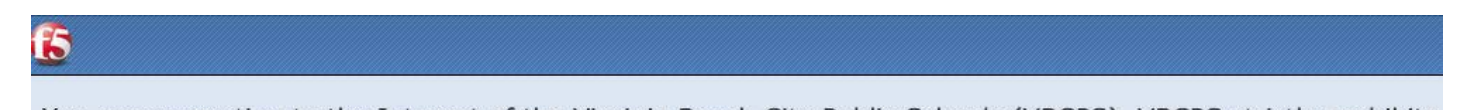

You are connecting to the Intranet of the Virginia Beach City Public Schools (VBCPS). VBCPS strictly prohibits unauthorized access to its networks and computers systems, and will prosecute unauthorized users to the full extent of the law. By clicking (Continue to VBCPS), you agree to comply fully with VBCPS Security and Use Policies, Policies enforced: VBCPS 6-62, 6-64. Do not share your password with anyone. The Department of Technology will NEVER ask for your password.

Continue to VBCPS

10.Congratulations! You have successfully accessed SharePoint from home!